1. Navigate to [http://smartinmate.com](http://smartinmate.com/) and click "Sign Up".

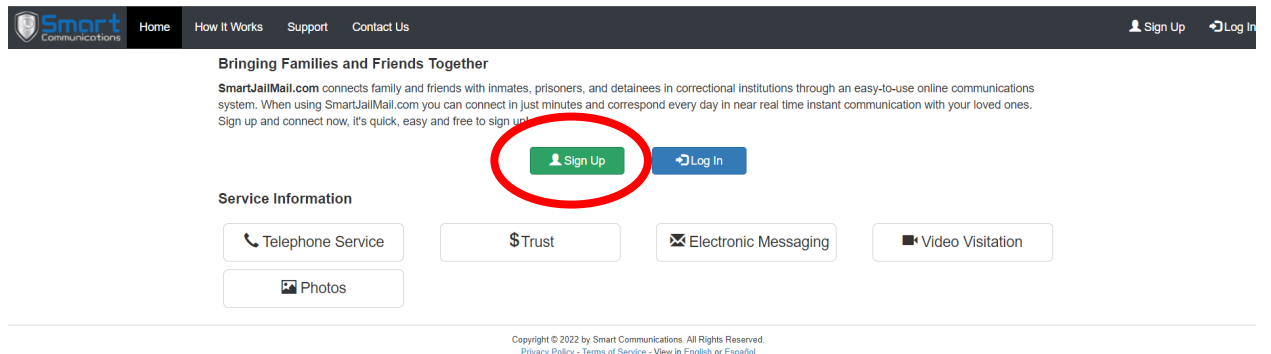

2. Fill in all of the fields, check mark the "I agree to the terms" box and click "CREATE ACCOUNT". (Note, you may use either your home address or business address in the address field)

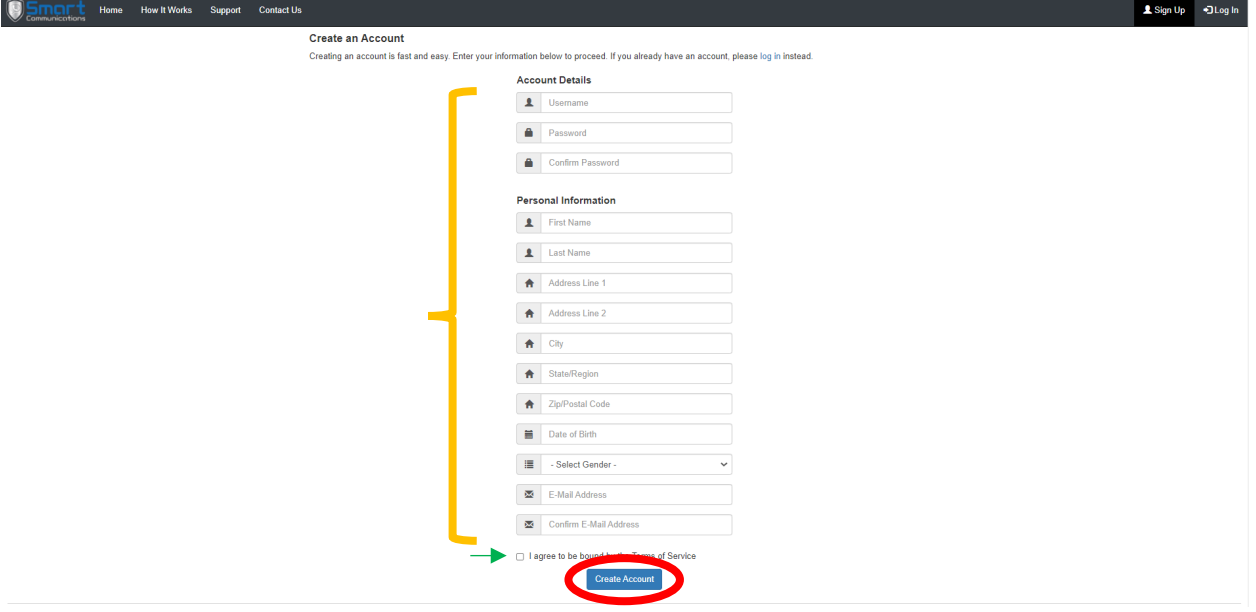

3. Click the "Send a code to my email" button. On the next screen verify your email address then click "Send Activation Link"

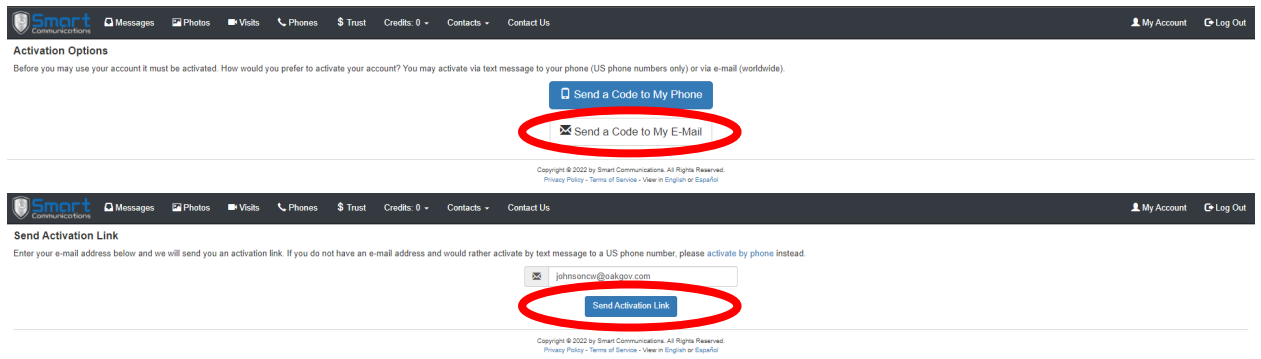

- 4. Navigate to your email and look for an email sent by "SMART COMMUNICATIONS". Open the email then click the link provided near the top of the email labeled "Click here to activate your account with Smart Communications". (Please note, sometimes the email can end up in your Junk or Spam inbox, ensure to check those areas if you do not see the response in your main inbox.)
- 5. Click "Search for an Inmate, Prisoner, or Detainee"

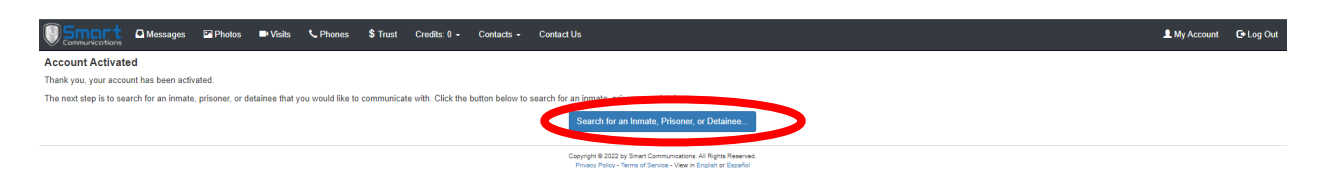

6. From the first drop-down field labeled "-Select Correctional Facility"

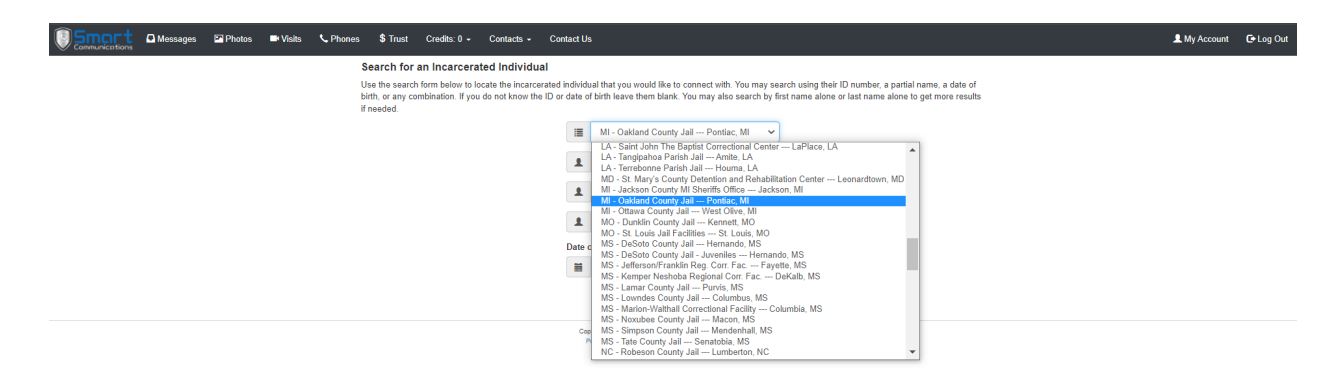

7. Fill in one or more of the remaining fields to find the specific inmate of interest. Then click the search button.

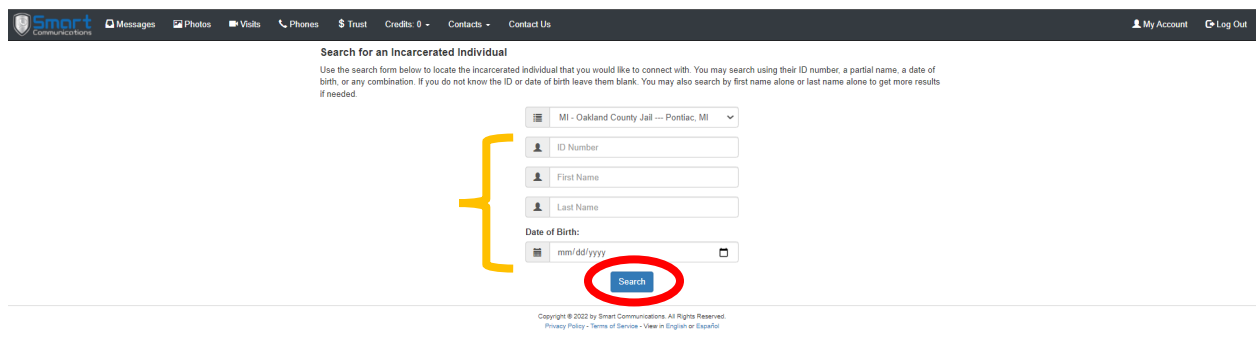

8. A list of matching inmates meeting the previous pages' criteria will populate, select the inmate by clicking the appropriate name.

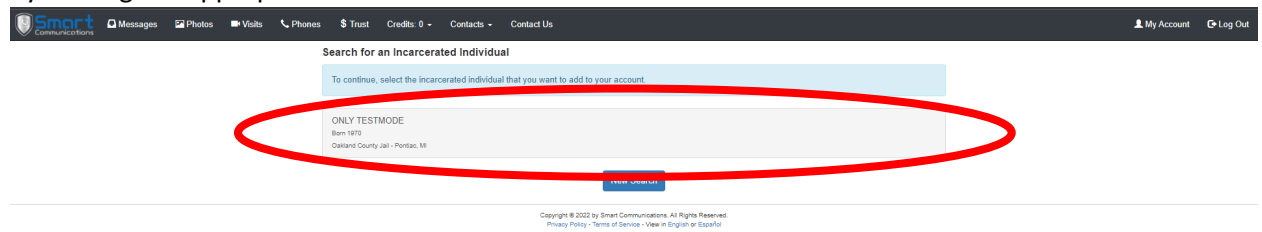

9. From the drop down menu, select the appropriate field for your profession (Dept. of Juvinile Justice, Private Attorney, Public Defender, Probation, ect.)

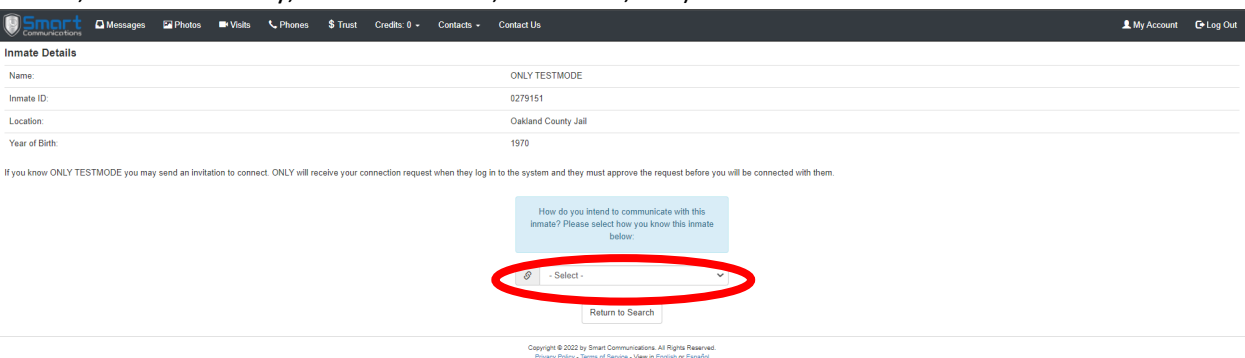

10. Enter the requesting information in the fields that populated (Organization, Title, BAR or other credential, and direct phone number). Click "Submit Connection Application"

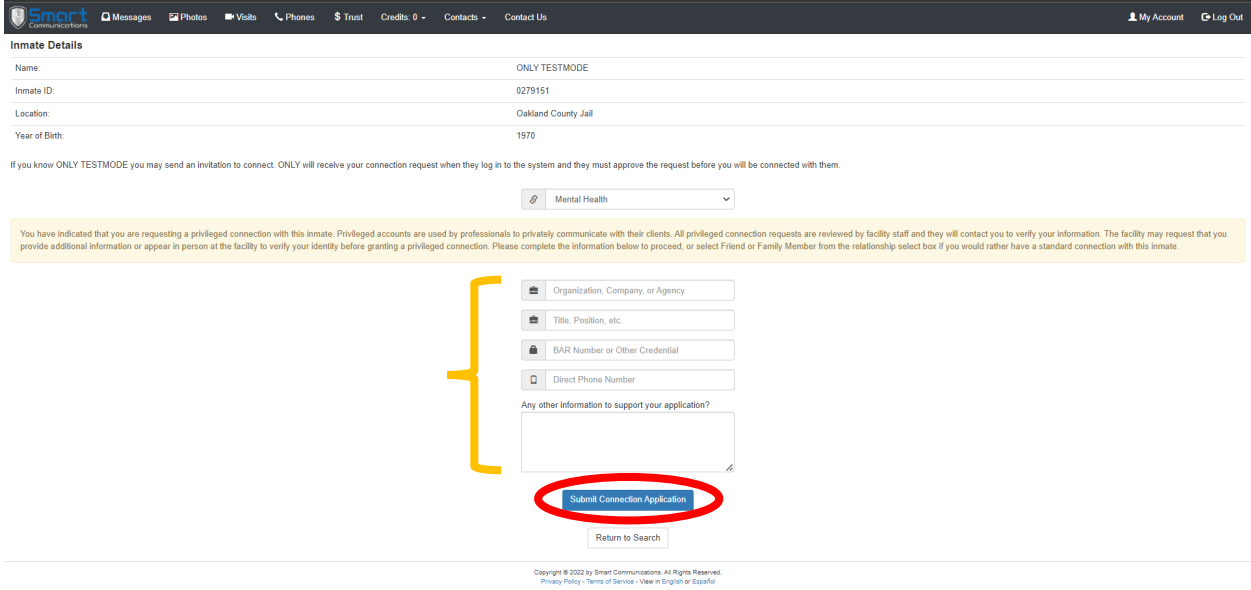

11. Please note, the following steps are required in order to qualify for free professional video & phone visits with inmates lodged in the Facility. **ALL PROFESSIONALS/PRIVILEDGED VISITORS** to submit a recent photo of your face, a picture of their government issued ID (drivers license, state ID, or passport) and department/organization ID or badge in order to verify their status within the specific department/organization they're representing. There will be **NO** exceptions to this rule.

12. If you're using a smartphone or laptop equipped with a camera while signing up, click "USE MY DEVICES CAMERA" option. (please note, a pop up message may appear asking if Smart Communications can have access to the devices camera, click "ALLOW")

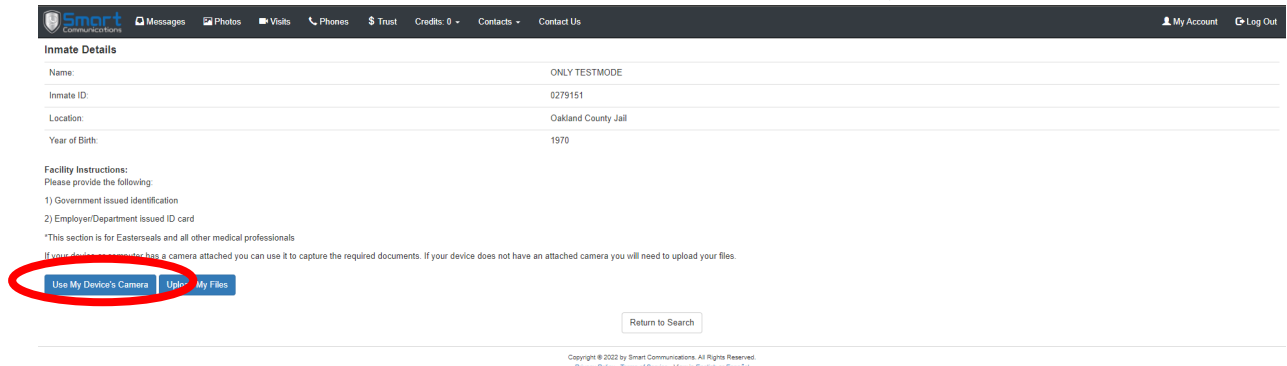

13. A camera box will appear, align your ID(s) in a way that your name, title and organization/department is CLEARLY visible, then click "TAKE PICTURE".

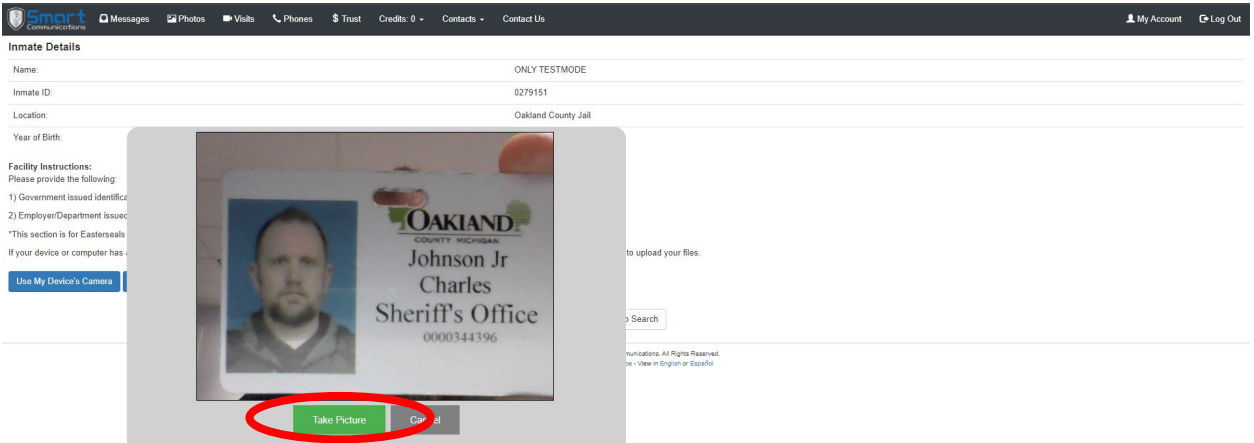

14. If you're satisfied with your picture click "ACCECPT", if not, click "RETAKE PICTURE" and repeat the previous step.

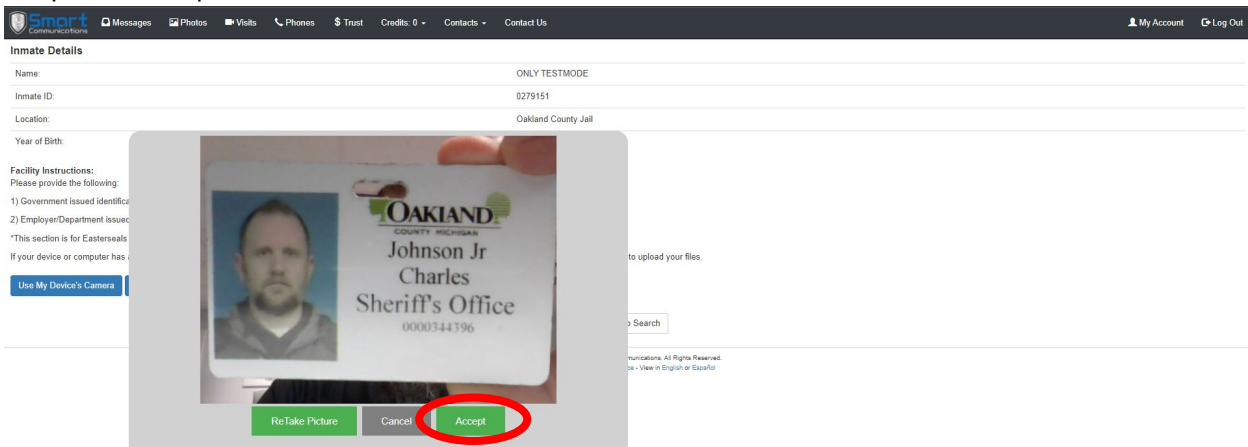

- 15. Repeat steps 13 & 14 for the secondary credential and recent photo.
- 16. Once **BOTH** ID's and a current photo are upload and appear on the page, click "Submit My Application".

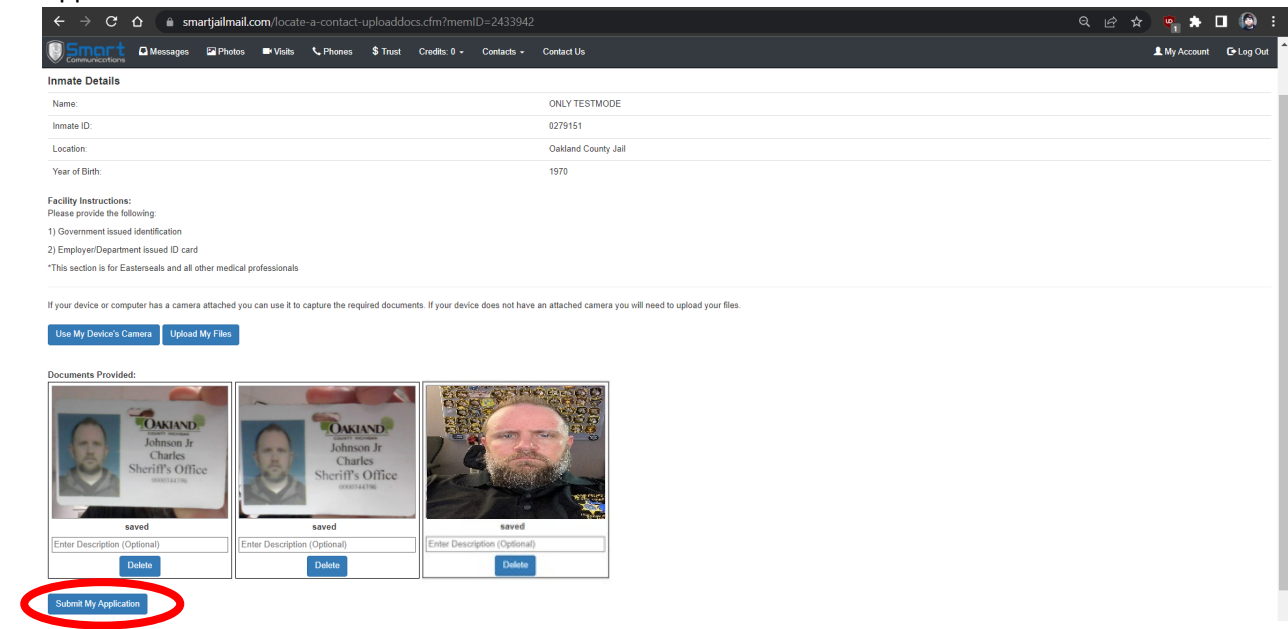

17. Once completed, the application will be sent to the Administrators at the Facility. Most applications are approved within 1 business day. An email will be sent notifying you of the acceptance or rejection of the application.